## **Order Your Transcript Today!**

## Step 1: Log in or Register

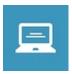

Sign into your Institution's portal to be redirected directly to the Storefront with an account. If you do not have access to your Institution's portal, please visit your Institution's transcript information page for a link to the Storefront to create an account.

## **Step 2: Select Destination & Documents**

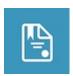

Select your destination(s):

Organization: Search Parchment's ever-expanding Receiver Network for your destination Myself: Select your preferred delivery method by choosing the appropriate Product Type Other Individual: Fill in the destination information and preferred delivery method by choosing the appropriate Product Type and send your transcript *virtually anywhere* 

## Step 3: Order Details

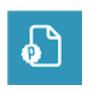

Click **Checkout** to continue the ordering process or **Continue Shopping** to send your transcript to additional destinations.

## Step 4: Provide Consent

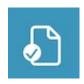

Provide electronic consent for the release of your Academic Records by your Institution to the Recipient(s) you have provided.

## Step 5: Payment

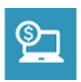

Fill in the applicable payment and billing information.

## Step 6: Review Order

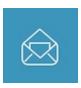

Review all order details before processing your order.

Upon successfully submitting your order for processing, you will receive an Order Receipt email.

# parchment eTranscript Information & FAQs

**Transcript** 

Request

**Process** 

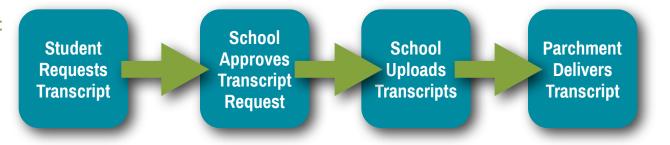

Pending: Order has been submitted and is awaiting processing

**Processing:** The order is being processed

**Important** 

Delivery

Statuses

Available: (Electronic documents) Order has been processed and r document is available for download

Delivered: (Electronic documents) Your document has been downloaded by the recipient

Delivered: (Paper documents) Your order has been successfully processed and will be sent as ordered

On Hold: Your order has been put on hold — Refer to email comments for details Cancelled: Your order has been cancelled — Refer to email comments for details

Error: A processing error occurred – Refer to email comments for details

Partially Delivered: The request has multiple documents. At least one document in the order has been

delivered and at least one other document has been cancelled.

#### What application do I need on my computer to open a secure Official PDF Transcript?

The Official PDF Transcript is protected with advanced PDF security and therefore requires Adobe Reader or Adobe Acrobat. The latest version of the free Adobe Reader may be downloaded at get.adobe.com/reader/.

#### How long is an order held?

Parchment cannot hold a credit card pre-authorization for more than 30 days, so all open orders are cancelled after 30 days. Document requestors are sent a notification email when the order is cancelled, informing them of the cancellation and giving them instructions on entering a new order if desired. **The Exception** to this are orders **On Hold** for **Grades** or **Degree**. These orders have special processing that allows them to exist beyond the 30 day mark.

#### When is my credit card charged?

When your order is initially placed, your credit card will be authorized for the purchase amount. After the document(s) are successfully processed, your credit card will be charged.

#### Data on my transcript is incorrect or missing. What should I do?

Parchment serves as an exchange platform for transcript credentials. This means that Parchment facilitates the request of the transcript(s), thereby notifying the school that the transcript needs to be processed. It is the responsibility of the school to fulfill this request since they are the only entity that has access to your credentials. Once the school has approved the request and sent it, Parchment is responsible for delivering it electronically or by mail to the destination(s) outlined in the order.

Parchment delivers transcripts exactly as they are provided from the sending Institution. If you have a question in regard to the content or accuracy of the data included in your transcript, please contact your school directly.